# **Pharmacy – Pharmacist Generated Discharge Prescription**

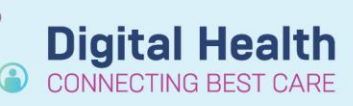

**Digital Health Quick Reference Guide** 

#### **This Quick Reference Guide will explain how to:**

Reconcile and plan discharge prescriptions and complete associated documentation.

## **For Credentialled Pharmacists only**

- This QRG is to be utilised by Pharmacists credentialled in Discharge Prescription Planning only
- Pharmacist must be notified that patient is suitable for discharge

### **Discharge Reconciliation**

- 1. Navigate to Orders and Referrals
- 2. Click Reconciliation<sup>\*</sup> and Discharge

#### 3. The reconciliation window will appear

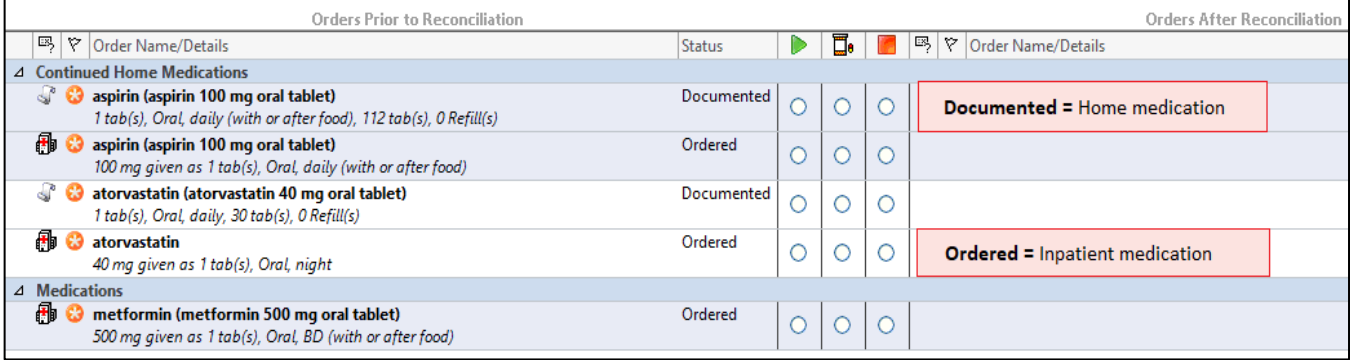

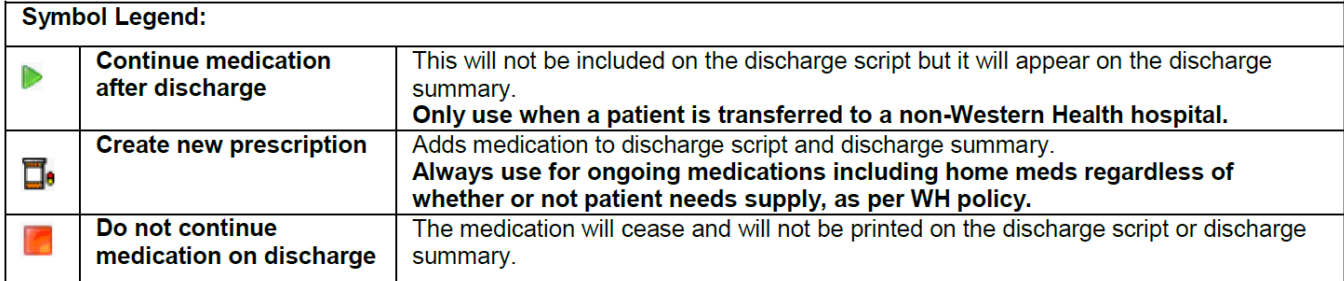

- 4. Make a selection for the first medication
- 5. The Ordering Physician window will appear
- 6. Enter Medical Offficer's name and select **Protocol w/ Co-sign**

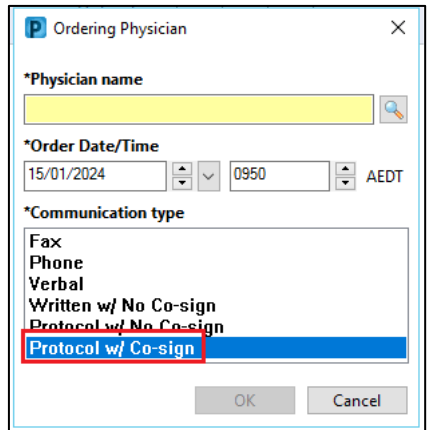

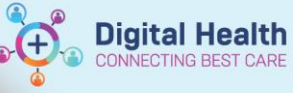

- 7. Continue selection for remaining medications:
	- If there are duplicated medications (e.g. a documented home medication converted to an active inpatient medication will have two entries), the following scenarios may apply:

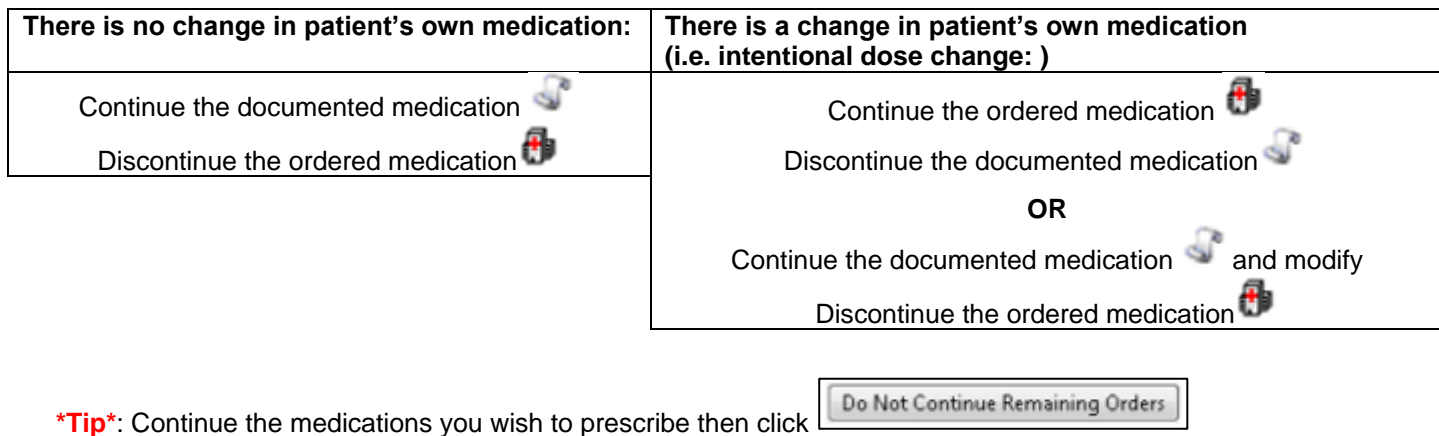

- 8. Inpatient infusion orders cannot be reconciled upon discharge.
	- a. If intravenous or subcutaneous

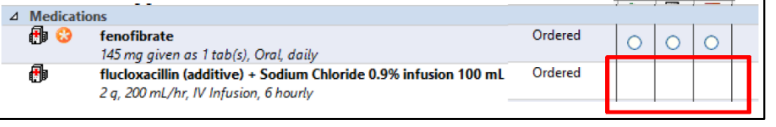

- medications are required on discharge (e.g. for HITH), add them as ampoules or vials
- 9. Make modifications to medications order details if required
- 10. Add any additional discharge medications by clicking  $\pm$  Add
- 11. Complete mandatory fields and select appropriate PBS code if applicable. For non-PBS items where the quantity is unknown, enter "1 box(es)" into the Dispense field.

# **PBS Phone Authority**

J

If PBS phone authority is required, write '*pending approval'* in the **PBS approval number field.**

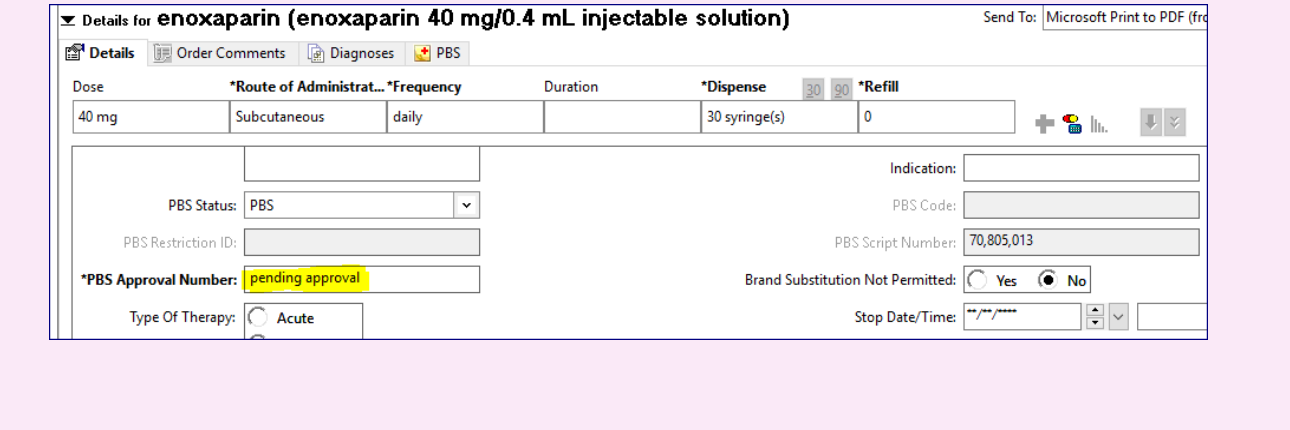

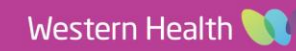

12. Review the printer location to ensure the correct printer is selected. If unsure where the script will be printed,

```
Send To: Do Not Send: other reason (Rx)
select 'Do Not Send: other reason (Rx)
```
- 13. Click Reconcile *and* **Plan**
- 14. Notify Medical Officer that Discharge Reconciliation has been planned

#### **Documentation**

**Discharge Script Planning Documentation**

The discharge plan must be documented for each patient - this includes documenting information on which medications require specialised approval e.g. phone authority or permit, any medication changes and information for doctor to review etc.

- 1. Navigate to 'Pharmacist View' in the Table of Contents
- 2. On the Discharge Tab under Create Note click on Select Other Note
- 3. The New Note Window will appear
- 4. Select Note Template: 'Free Text Note', select Type: 'Pharmacy Discharge Note' and click OK
- 5. Type **.pgdp** (this is case-sensitive) and press ENTER to load the autotext template

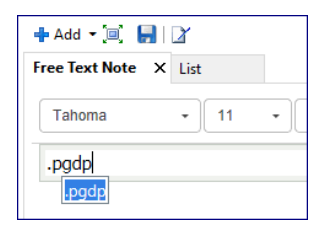

6. Complete the applicable fields and click

Sign/Submit

7. Modify note title to 'Pharmacist Generated Discharge Prescription'

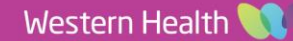

**Digital Health**